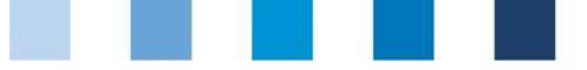

Database instructions **Feed monitoring Feed sector and agricultural coordinators**

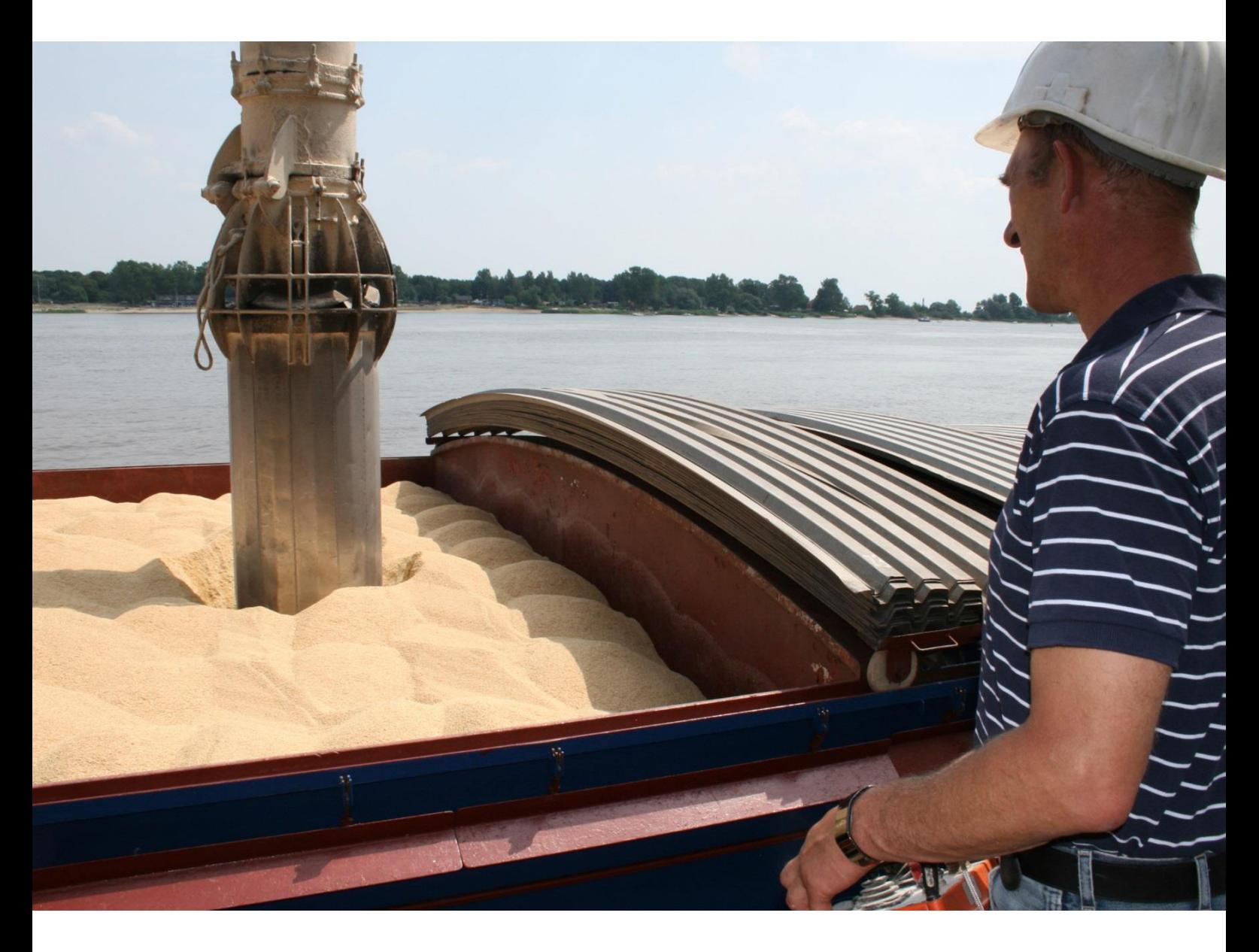

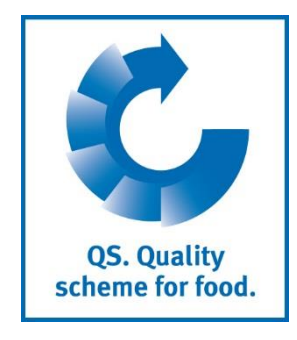

Version: 23.05.2017 Status: • Release

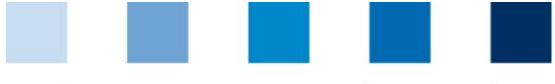

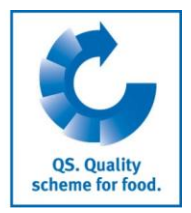

# **Index**

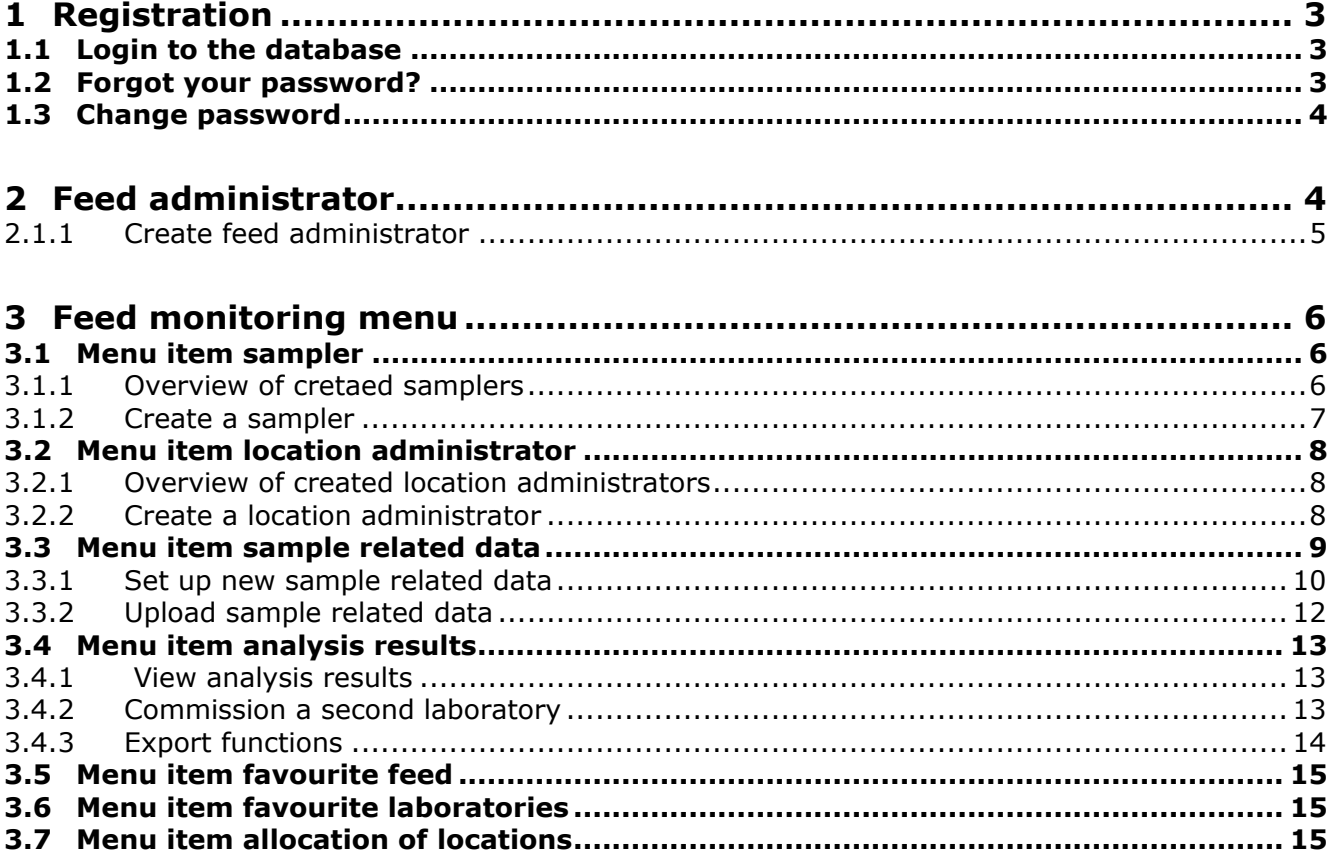

#### **Explanation of symbols/buttons in the database**

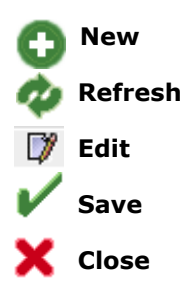

*Please note: Do not click on the browser's "back" button and do not click another button until one page has been fully loaded (note your browser's progress bar).*

*Please note: If you need a placeholder, please enter a percentage sign (%), i.e. if you need to filter by name, location number etc.*

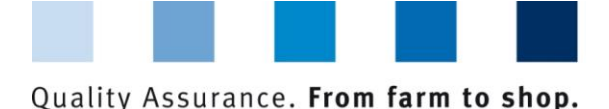

<span id="page-2-0"></span>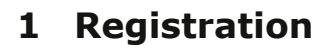

### <span id="page-2-1"></span>**1.1 Login to the database**

#### **https://www.qs-plattform.de/index\_english.html**

**Click database login**

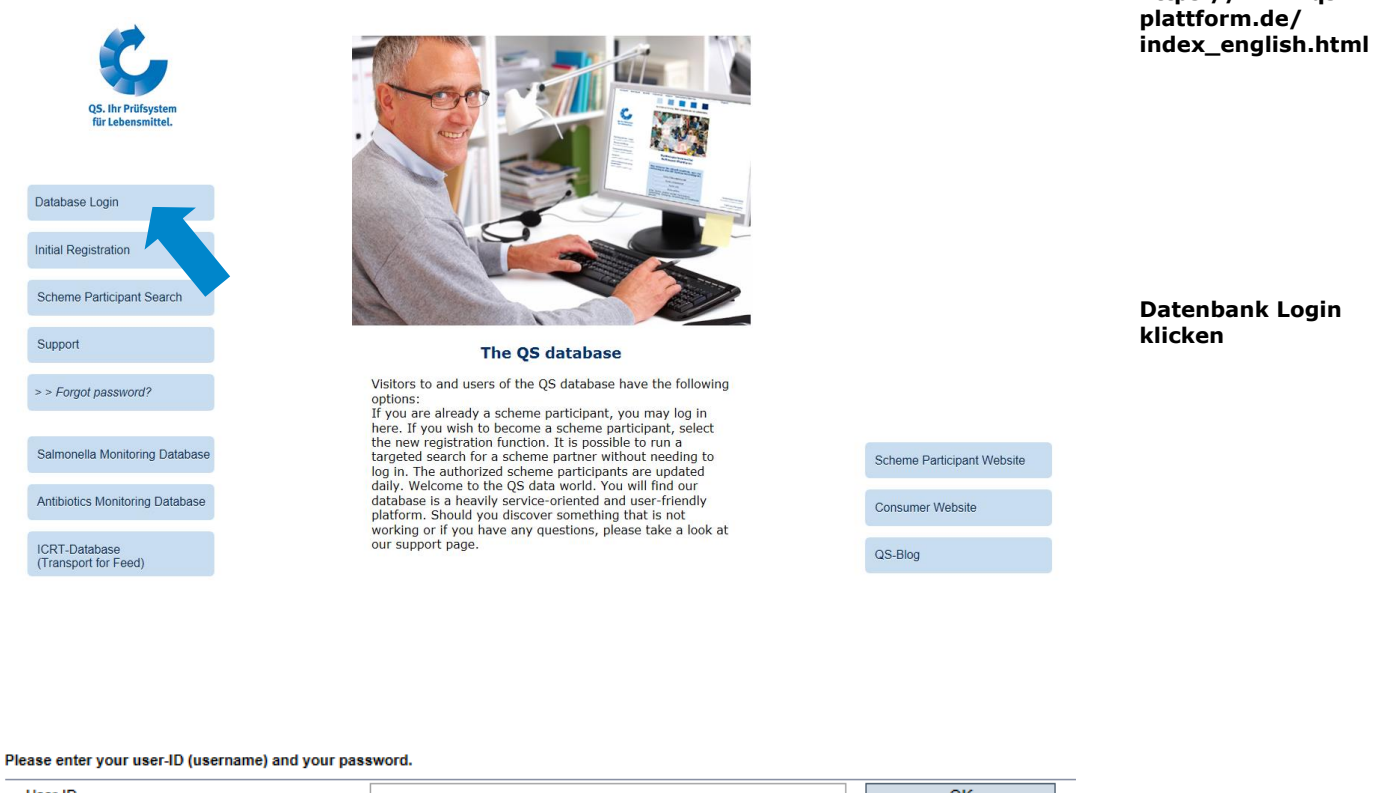

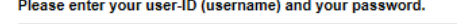

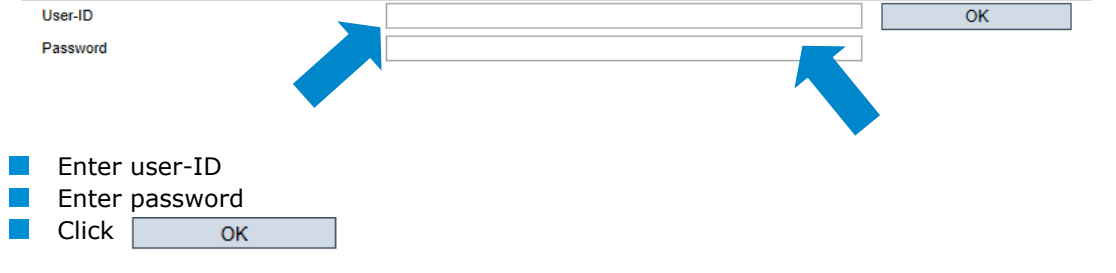

#### <span id="page-2-2"></span>**1.2 Forgot your password?**

Click forgot password? Enter User-ID

A new password will be sent to the email address which was given for the user.

Database instructions **Feed monitoring feed sector and agricultural coordinators** **Click forgot password**

**Enter User-ID and** 

OK

**Password**

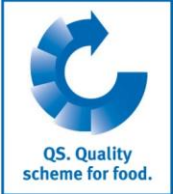

**Database**

**https://www.qs-**

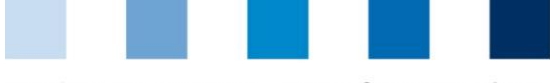

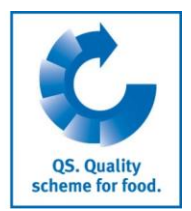

**Click change** 

## <span id="page-3-0"></span>**1.3 Change password**

For reasons of safety, please change your password immediately and regularly.

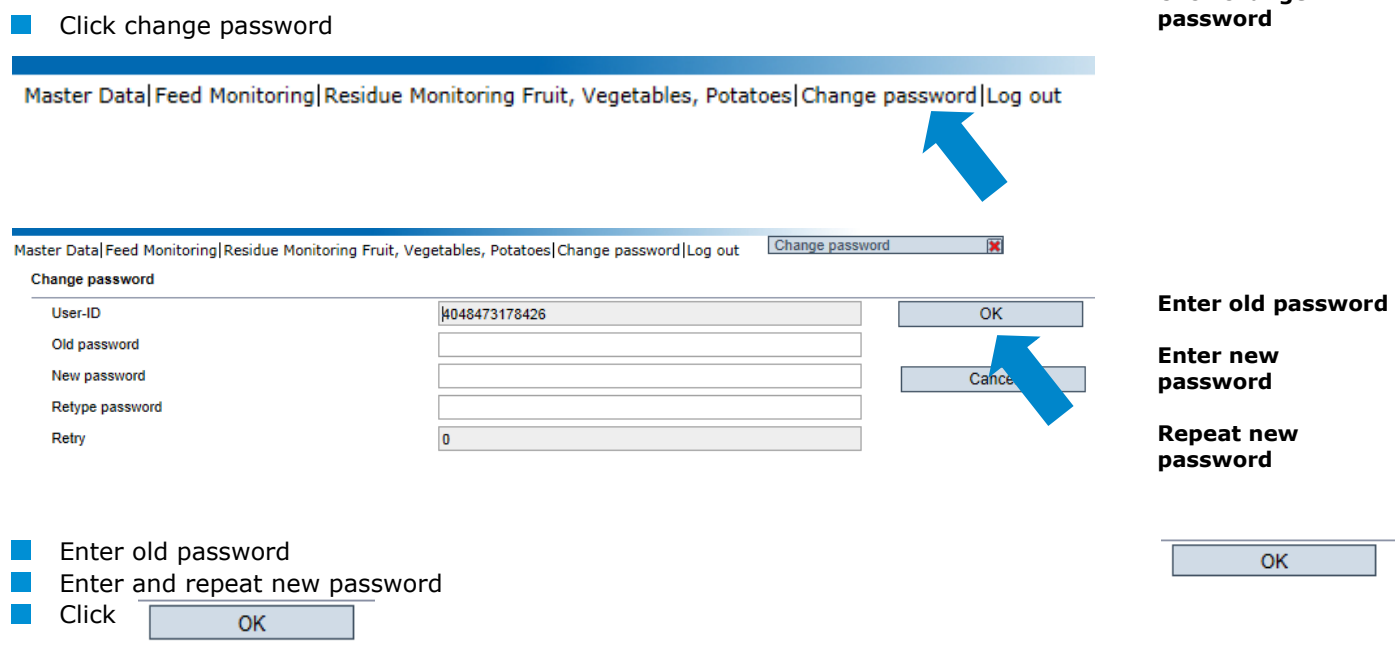

# <span id="page-3-1"></span>**2 Feed administrator**

It is useful to create a feed administrator, if a person in the company organizes the feed monitoring and shall have access to the complete feed monitoring module in the database.

The feed administrator

- $\blacksquare$  receives his own login data for the module feed monitoring
- can see all of the campany's sample related data and test results and can set up sample related data for all locations
- **Can permit samplers and laboratories/sampling institutions to set up sample related** data for certain locations (see chapter 3.7)
- $\Box$  can set up all users relevant for feed monitoring in the data base:
	- **lacktrian administrator (see chapter [3.2\)](#page-7-0)**
	- sampler (see chapter [3.1\)](#page-5-1)
- **E** cannot access the company's master data (similar to the location administrator and sampler)

**Feed administrator**

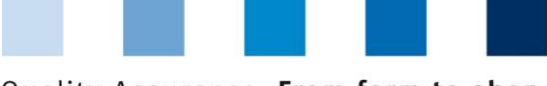

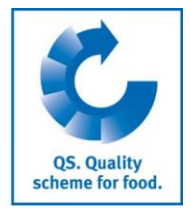

#### <span id="page-4-0"></span>**2.1.1 Create feed administrator**

Edit with

Delete with  $\blacksquare$ 

Feed administrators can be created by scheme participants and coordinators.

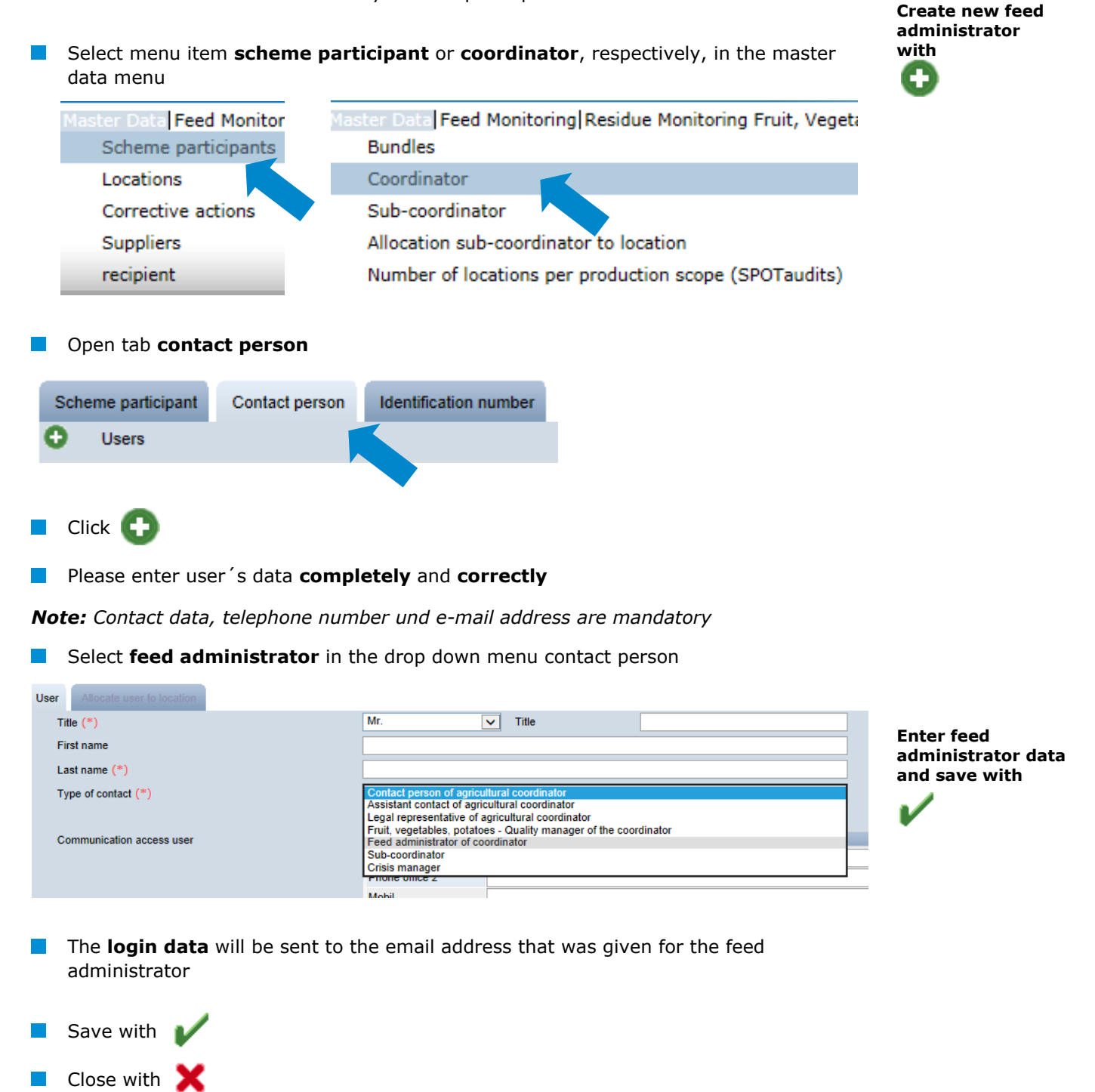

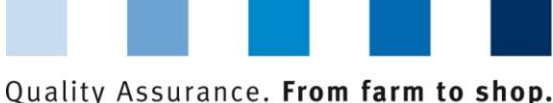

# <span id="page-5-0"></span>**3 Feed monitoring menu**

The administration of sample related data and test results takes place in the food monitoring menu.

**Feed monitoring**

**Sampler**

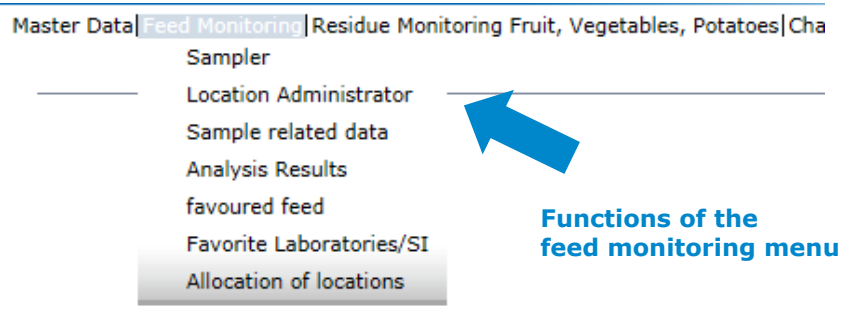

### <span id="page-5-1"></span>**3.1 Menu item sampler**

It is useful to create a sampler if a person in the company shall be authorized to enter sample related data for certain locations.

The sampler

sampler

- **F** receives login data for the module feed monitoring
- **n** can set up sample related data for the locations which have been allocated to him
- **Cannot access master data or test results**

#### <span id="page-5-2"></span>**3.1.1 Overview of cretaed samplers**

 $\blacksquare$  Click to display a list of all created samplers

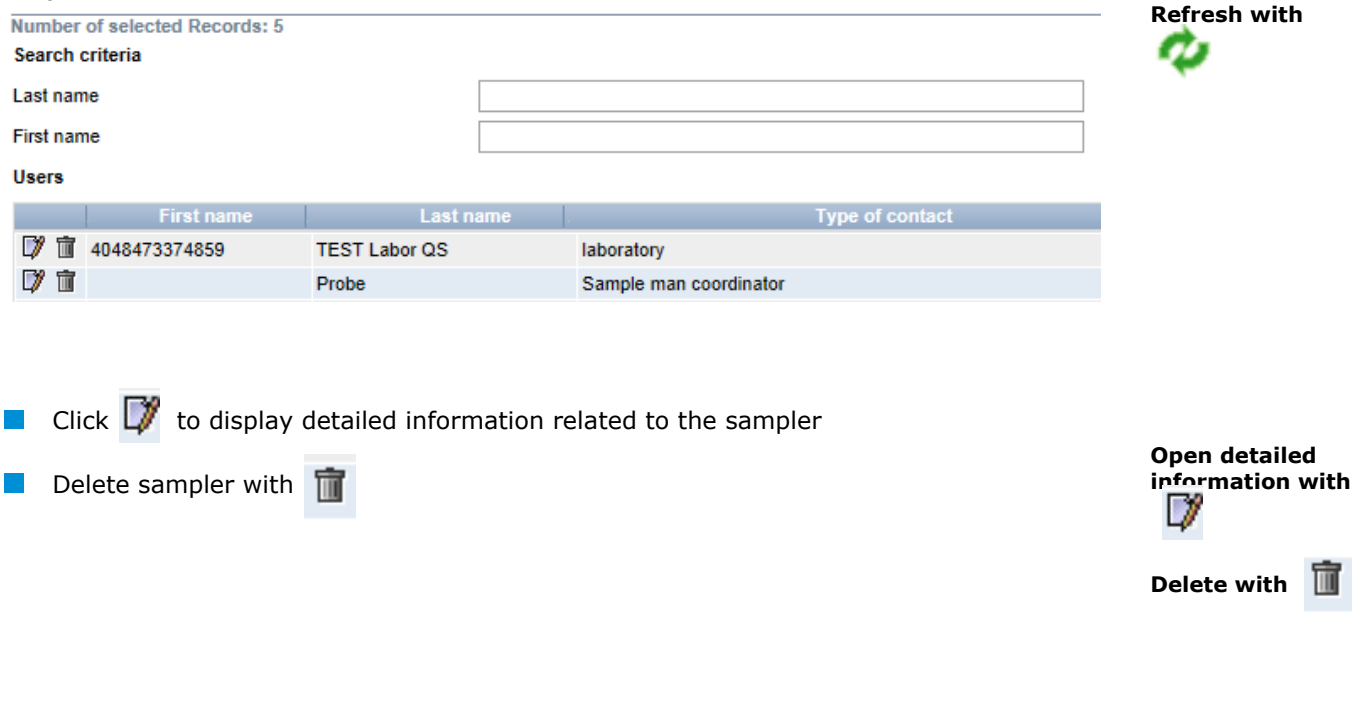

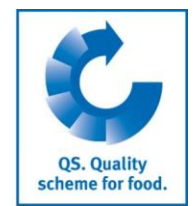

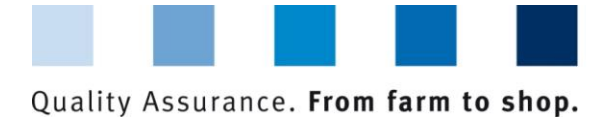

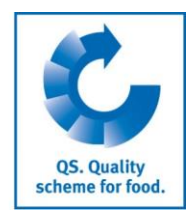

#### <span id="page-6-0"></span>**3.1.2 Create a sampler**

Samplers can be created by scheme participants, coordinators, feed administrators and location administrators.

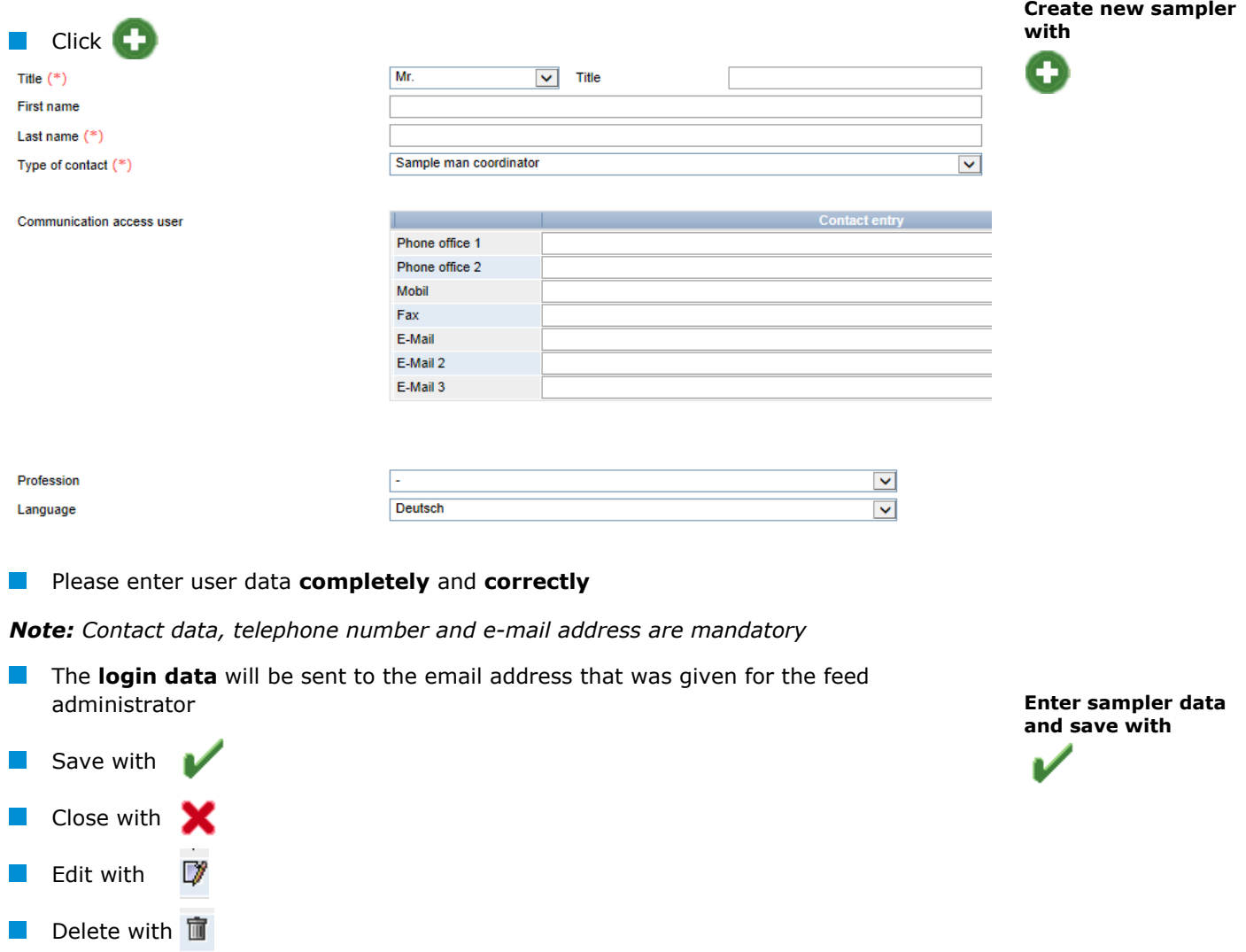

*Note: A sampler can only set up sample related data for locations which have been allocated to him (see chapter 3.7)*

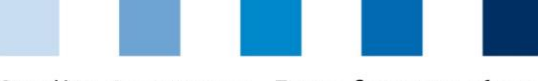

## <span id="page-7-0"></span>**3.2 Menu item location administrator**

It is useful to create a location administrator if a company has several locations which shall be managed by different persons.

The location administrator

- receives login data for the feed monitoring module
- **n** can edit the master data of locations which have been allocated to him
- **n** can set up sample related data for the locations allocated to him

#### <span id="page-7-1"></span>**3.2.1 Overview of created location administrators**

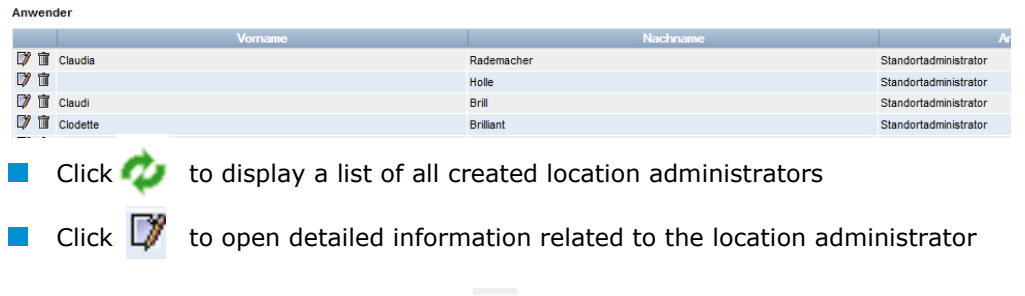

 $\blacksquare$  Delete location administrator with  $\blacksquare$ 

#### <span id="page-7-2"></span>**3.2.2 Create a location administrator**

Location administrators can be created by scheme participants, coordinators and feed administrators.

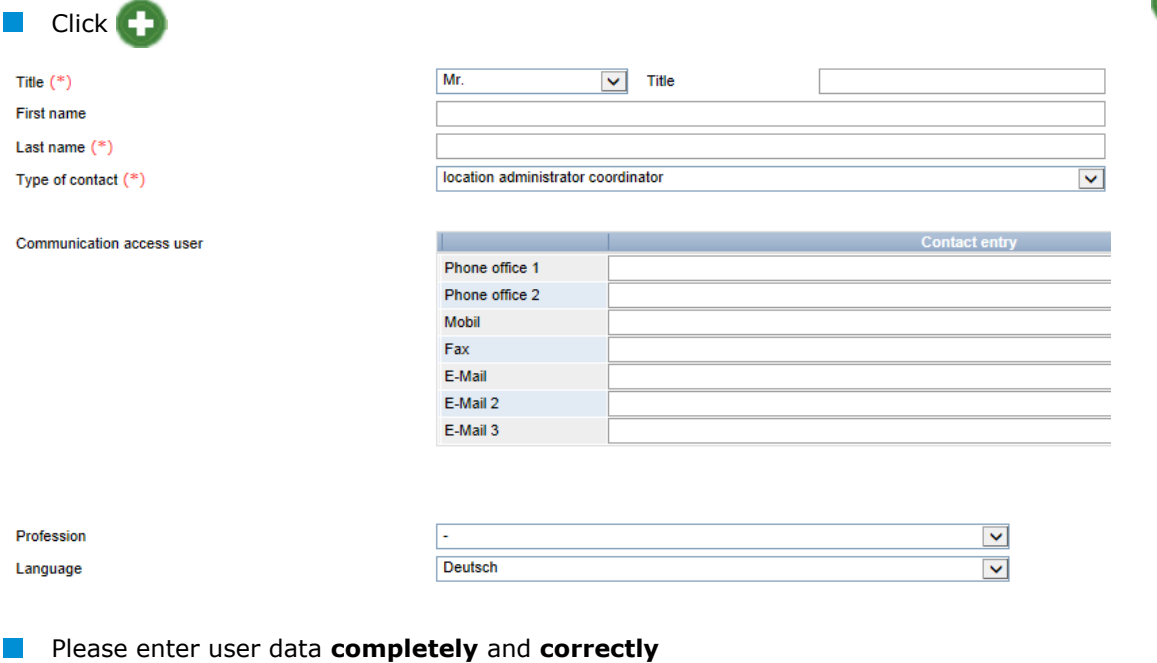

*Note: Contact data, telephone number und e-mail address are mandatory*

Database instructions **Feed monitoring feed sector and agricultural coordinators** **Location administrator**

**Create new location administrator with**

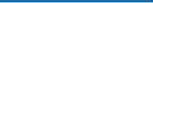

QS. Quality scheme for food.

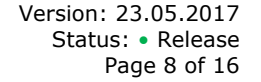

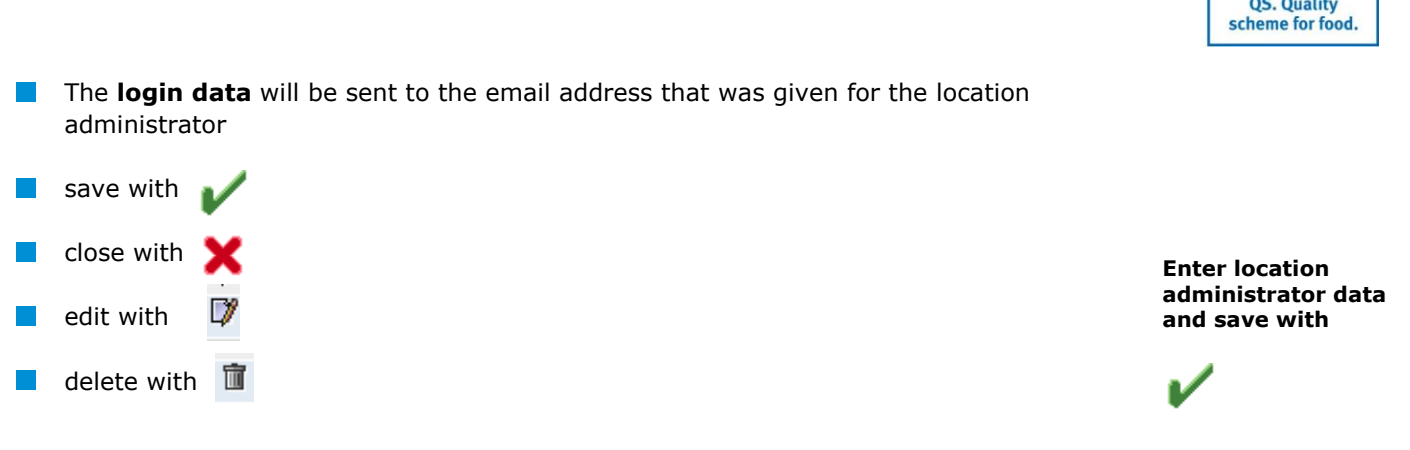

*Note: A location administrator can only set up sample related data for locations which have been allocated to him. (see chapter [3.7\)](#page-14-2)*

## <span id="page-8-0"></span>**3.3 Menu item sample related data**

Sample related data can be set up by scheme participants, coordinators, feed administrators, location administrators or laboratories/sampling institutions put in charge of sampling. (See chapter Kapitel **Fehler! Verweisquelle konnte nicht gefunden werden.** for how to entrust laboratories or sampling institutions with sampling). **Sample related data**

Sample related data can be in three different conditions:

- Sample related data created
- **Sampler commissioned**
- **Laboratory commisssioned**
- **Analysis completed**

#### **Set up sample related data set up**

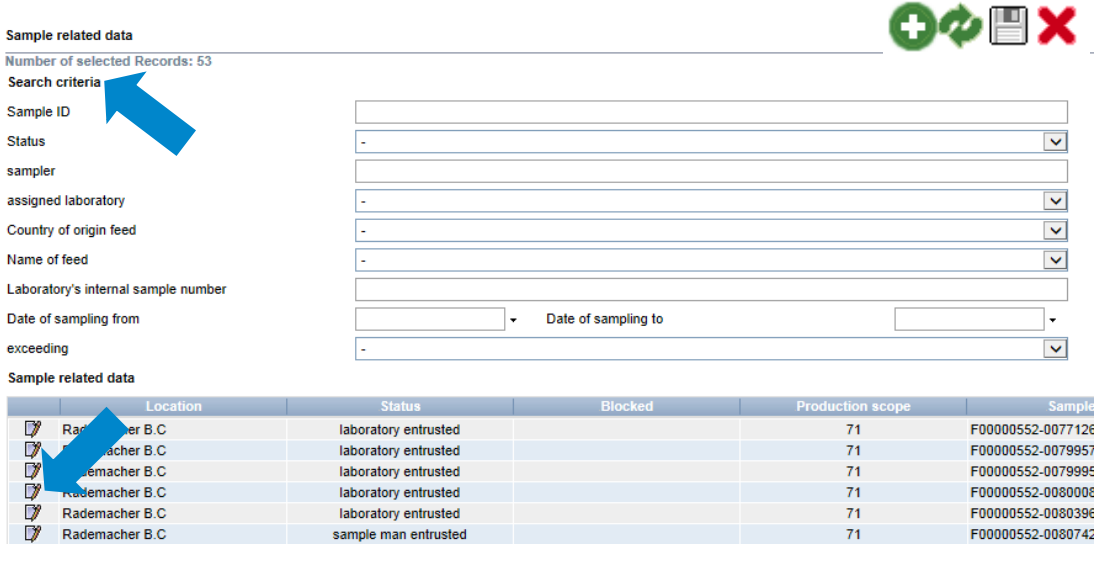

click to display a list of all sample related data set up

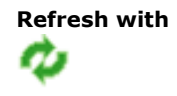

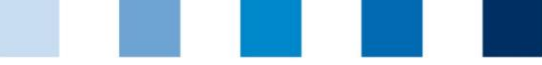

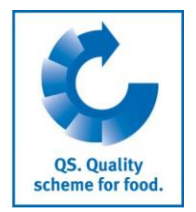

**Please use the search criteria to filter the displayed search results (filter for example for** sample ID or date of sampling). Click and again afterwards

**Open data set with**

**Select sample type**

#### <span id="page-9-0"></span>**3.3.1 Set up new sample related data**

Click  $\Box$  to open data set related to a sample

# $\blacksquare$  Click  $\blacksquare$

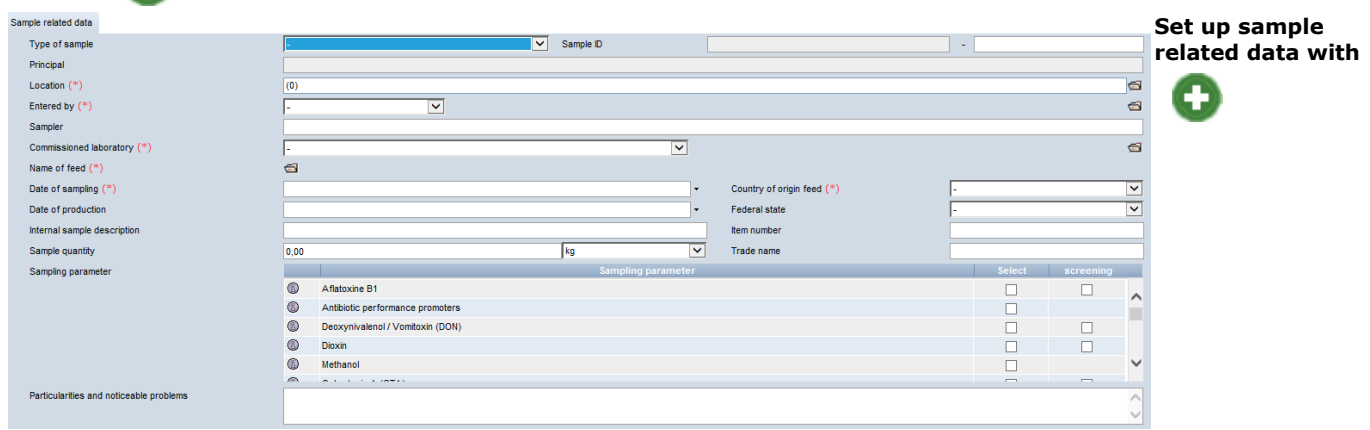

- $\blacksquare$  Select one of the following sample types:
	- Regular sample **Contract**
	- Gate-Keeping **Contract Contract**
	- Poitive release sampling  $\mathcal{L}_{\text{max}}$
	- Special release
	- Additional control plan  $\sim 10$
	- **Ad-hoc monitoring plan**

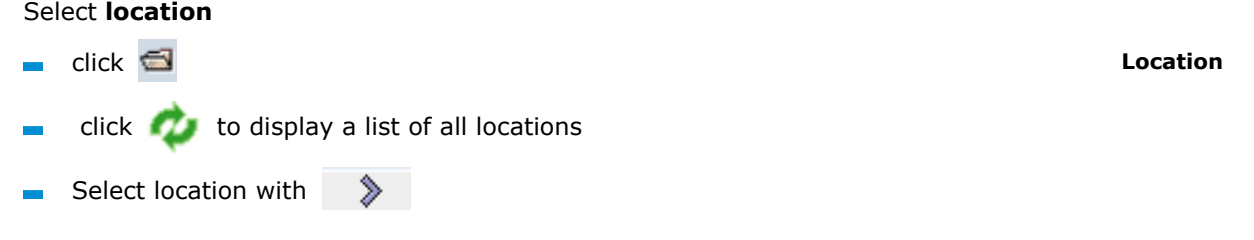

*Note: The first part of the sample ID resembles the location number. The second part of the sample ID is freely selectable or is automatically generated by the data base.* 

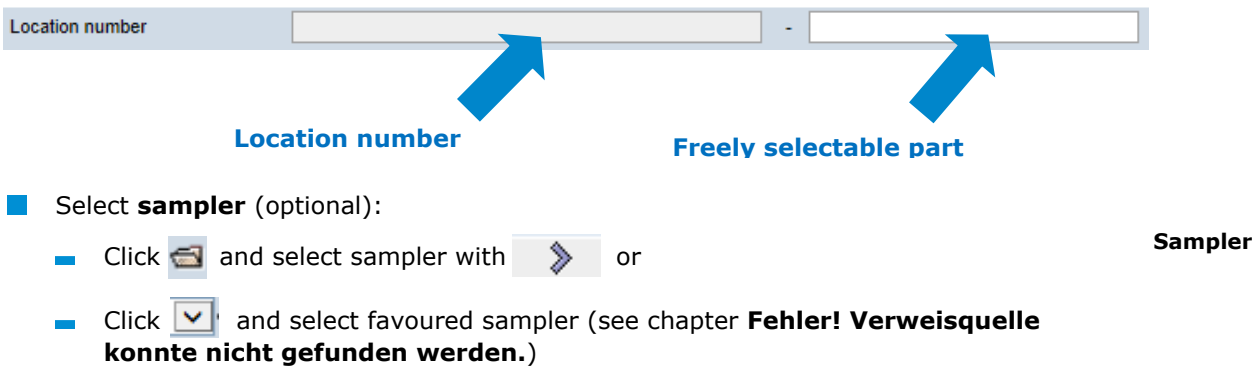

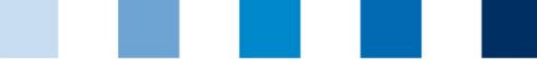

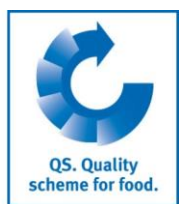

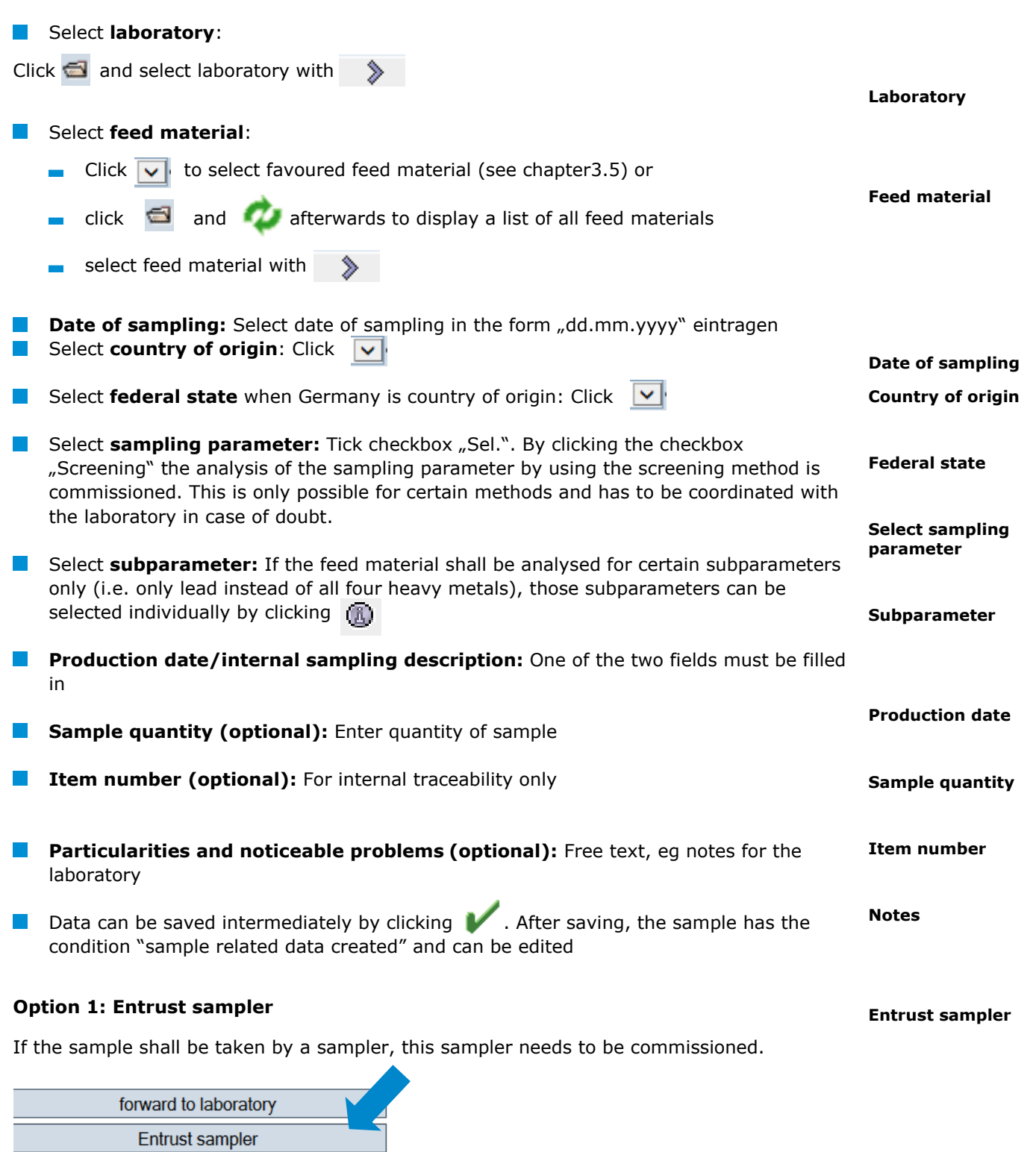

After transfering the sample related data, the sampler enters the missing information a l and forwards the data to the laboratory.

**Entrust sampler** 

Click

*Note: The sample related data can be edited as long as they have the status " sampler commissioned".*

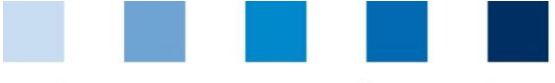

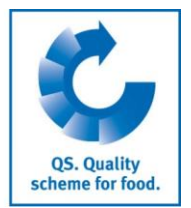

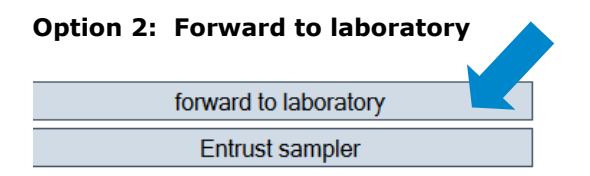

**Forward to laboratory**

**Upload sample related data**

The sample has the status "laboratory commissioned" and can not be edited anymore.

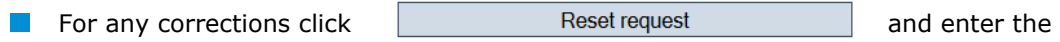

reasons for the request as free text. QS can reset the data record. You will be informed as soon as the data record can be edited again. After editing, please click again "forward to laboratory".

#### <span id="page-11-0"></span>**3.3.2 Upload sample related data**

You have the option to upload several sample related data simultaneously using a csv file, instead of entering them separatetly into the software platform. You can find a style sheet here:

**Style sheet:** [https://www.qs-plattform.de/QSSoftware/documents/csv-](https://www.qs-plattform.de/QSSoftware/documents/csv-Formatvorlage_Upload_Probebegleitdaten_FuMi.xls)[Formatvorlage\\_Upload\\_Probebegleitdaten\\_FuMi.xls](https://www.qs-plattform.de/QSSoftware/documents/csv-Formatvorlage_Upload_Probebegleitdaten_FuMi.xls) **Manual:** [https://www.qs-plattform.de/QSSoftware/documents/Futtermittelmonitoring-](https://www.qs-plattform.de/QSSoftware/documents/Futtermittelmonitoring-Anleitung_csv-Upload_von_Probebegleitdaten.pdf)[Anleitung\\_csv-Upload\\_von\\_Probebegleitdaten.pdf](https://www.qs-plattform.de/QSSoftware/documents/Futtermittelmonitoring-Anleitung_csv-Upload_von_Probebegleitdaten.pdf)

*Note: The upload is only worthwhile for a larger number of assigned samples (eg. ten samples).* 

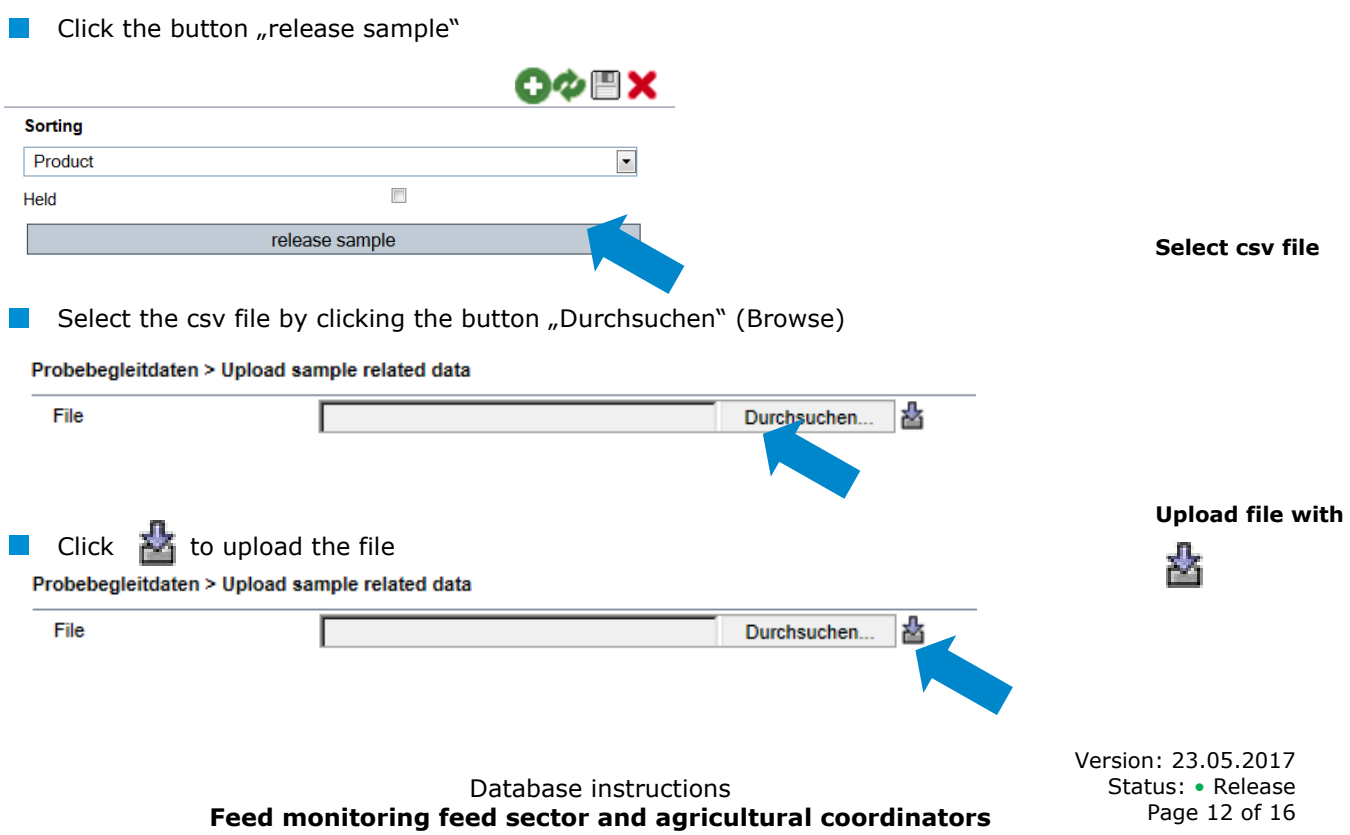

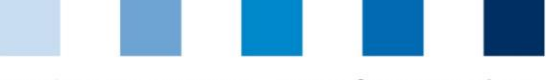

# <span id="page-12-0"></span>**3.4 Menu item analysis results**

The analysis results related to the samples are entered into the QS database by the laboratory. The status of the sample related data changes to "Analysis completed". At the same time, the commissioner is able to view the analysis results.

<span id="page-12-1"></span>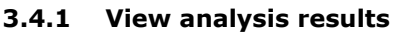

- Click to display a list of all analysis results You can use the search criteria to limit the displayed search results (e.g. filter for sample ID, sampling parameter or sampling date). Click and again afterwards
- Click  $\mathbb{U}$  to open data set and related detailed information

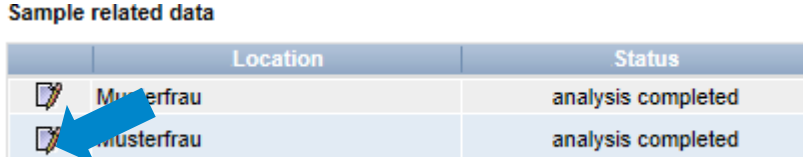

**Meaning of abbreviations in analysis results:**

- $m.a'' = Parameter/active$  agent not analysed
- $m.b.$ " = Parameter/active agent not definable
- $m.n.'' = Parameter/active agent not traceable$

## <span id="page-12-2"></span>**3.4.2 Commission a second laboratory**

7

xdfbdygfdfygdyg

If a limit value exceedance was detected during analysis and you do not accept this result, you can commission a second laboratory to analyse the sample after the sample was given the status "**clarification necessary**" by the laboratory.

Please contact QS afterwards and inform us about the analysis results. QS will decide which of the results will be entered for the sampling parameter.

Filter for status "**clarification necessary**" Analyseergebnisse Search criteria Sample ID **Status** sample man entrusted sample laboratory entrusted clarification necessar assigned laboratory analysis) laboratory entrusted (fo result available Country of origin feed analysis completed completed by QS Name of feed click  $\left\| \cdot \right\|$  to open detailed information related to the analysis results Sample related data Location Status

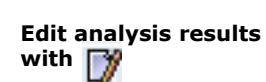

clarification necessary

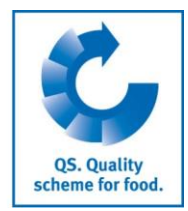

#### **Commission a second laboratory**

**Filter for "clarification necessary"**

**Refresh with**

**Open analysis results with** 

**Analysis results**

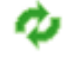

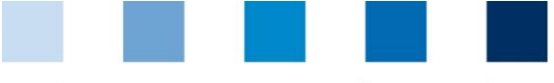

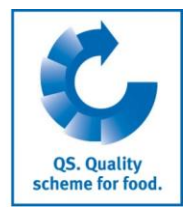

**Export functions**

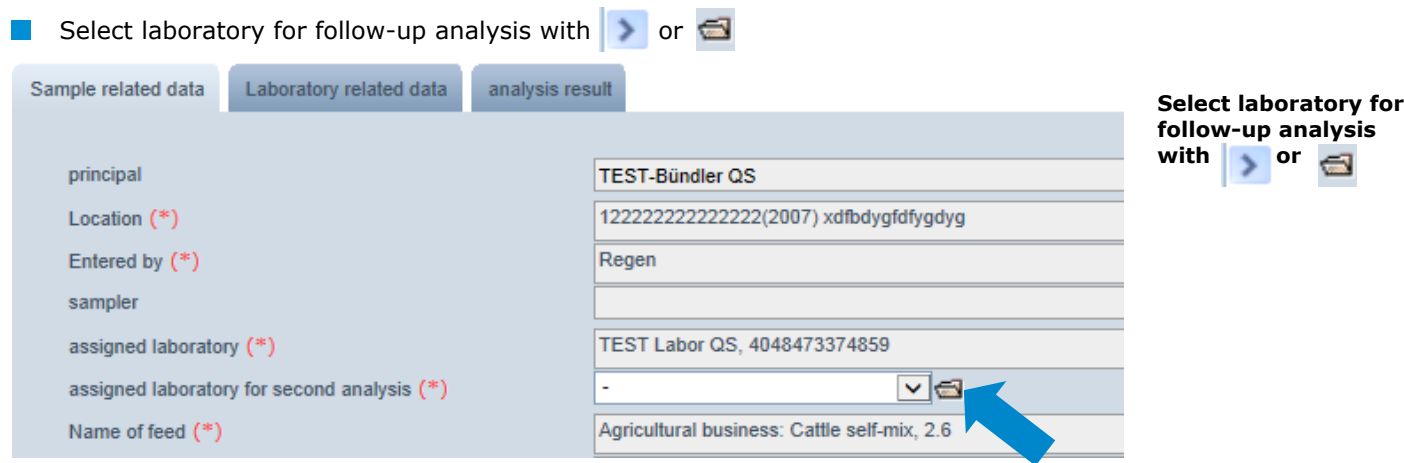

#### <span id="page-13-0"></span>**3.4.3 Export functions**

You have the option to download analysis results and other data as an excel file in order to edit them more easily

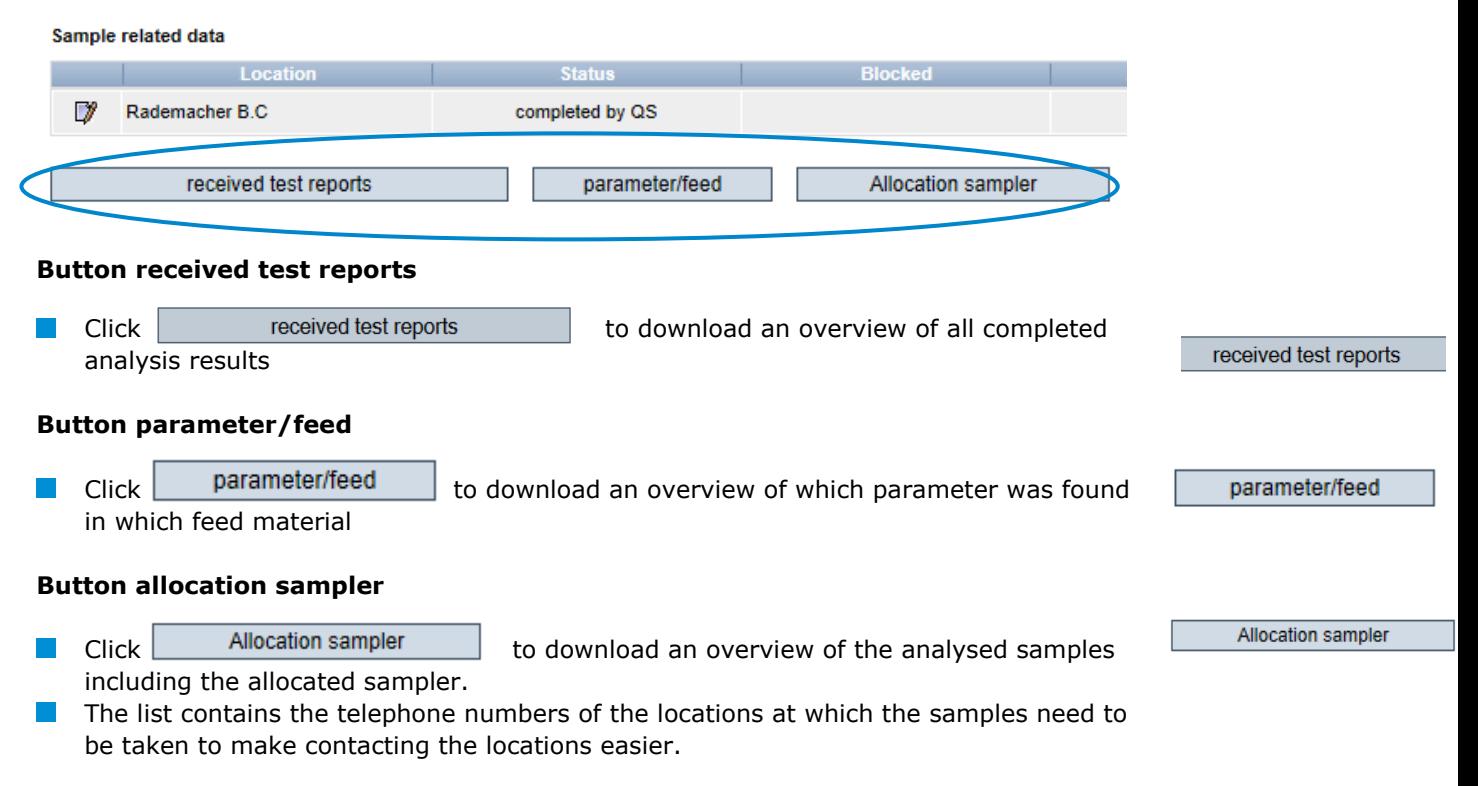

*Hint: This is principally relevant for agricultural coordinators*

<span id="page-14-0"></span>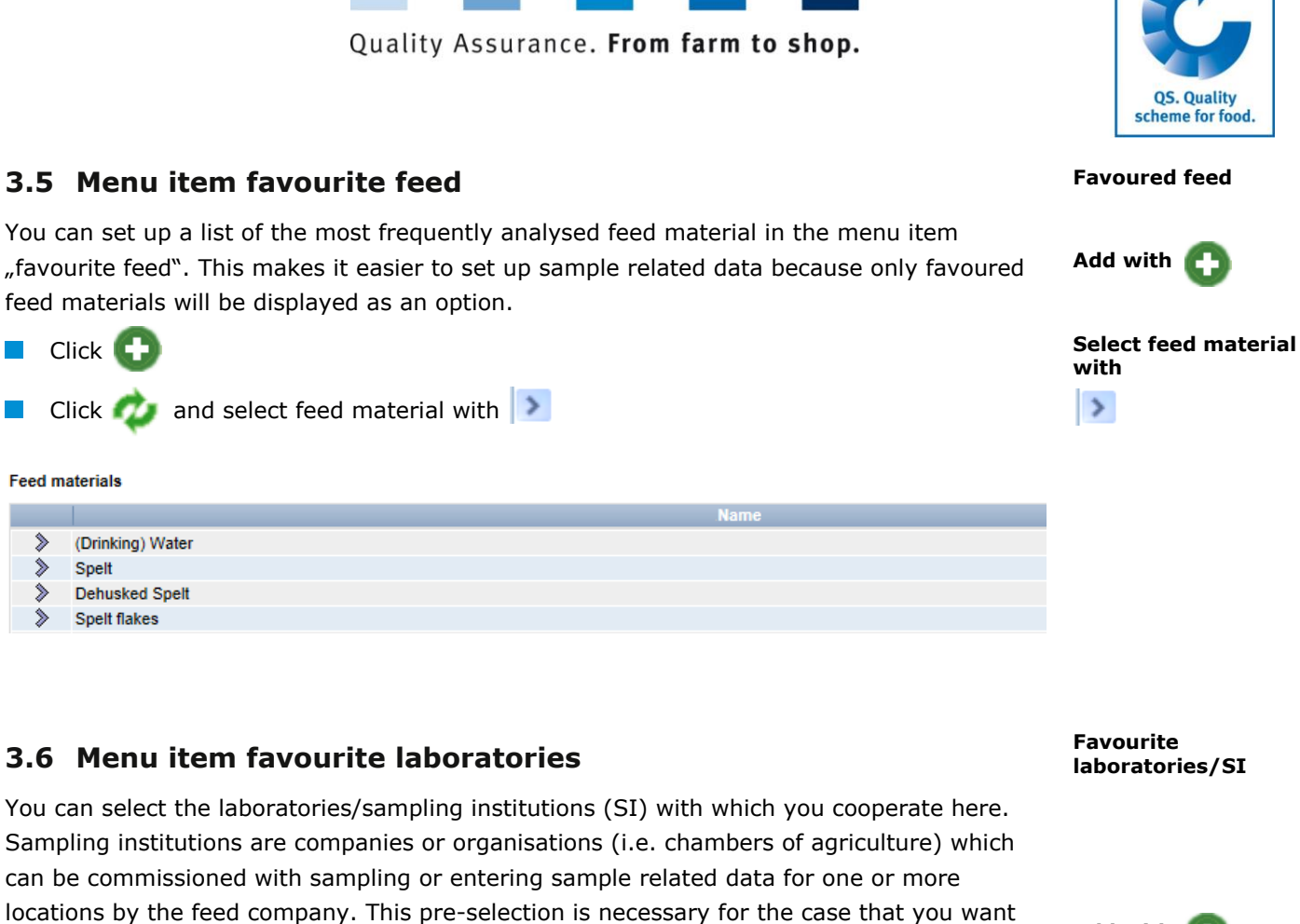

<span id="page-14-1"></span>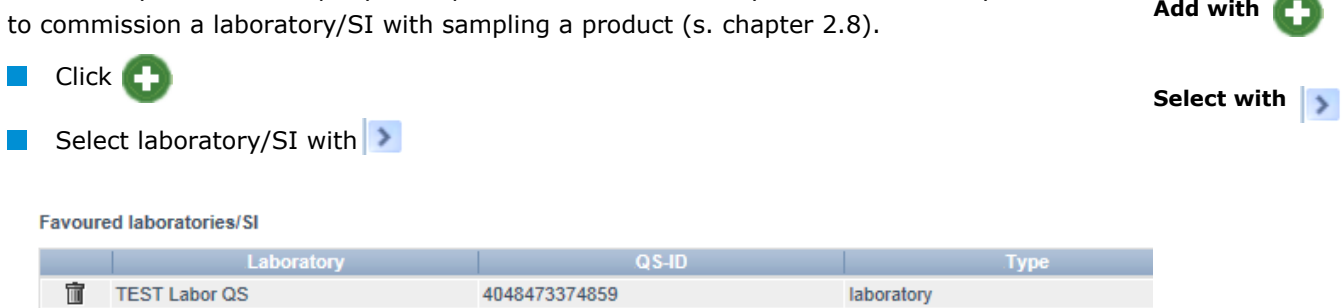

# <span id="page-14-2"></span>**3.7 Menu item allocation of locations**

You can grant your samplers, location administrators and/or laboratories the permission to independently set up sample related data for all or selected locations of your company here. **Allocation of locations**

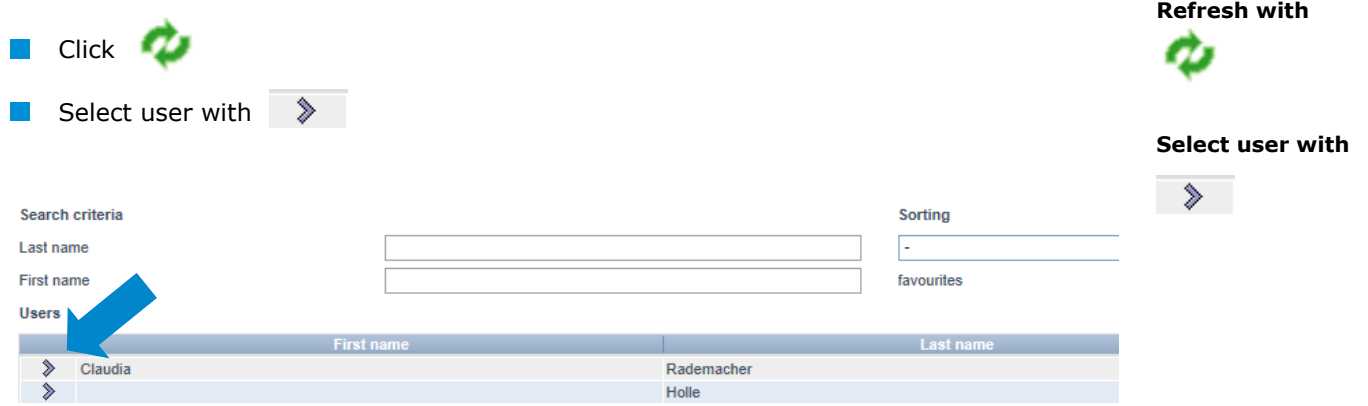

Version: 23.05.2017 Status: • Release Page 15 of 16

**Add with**

Database instructions **Feed monitoring feed sector and agricultural coordinators**

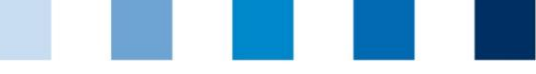

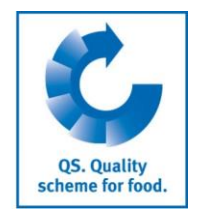

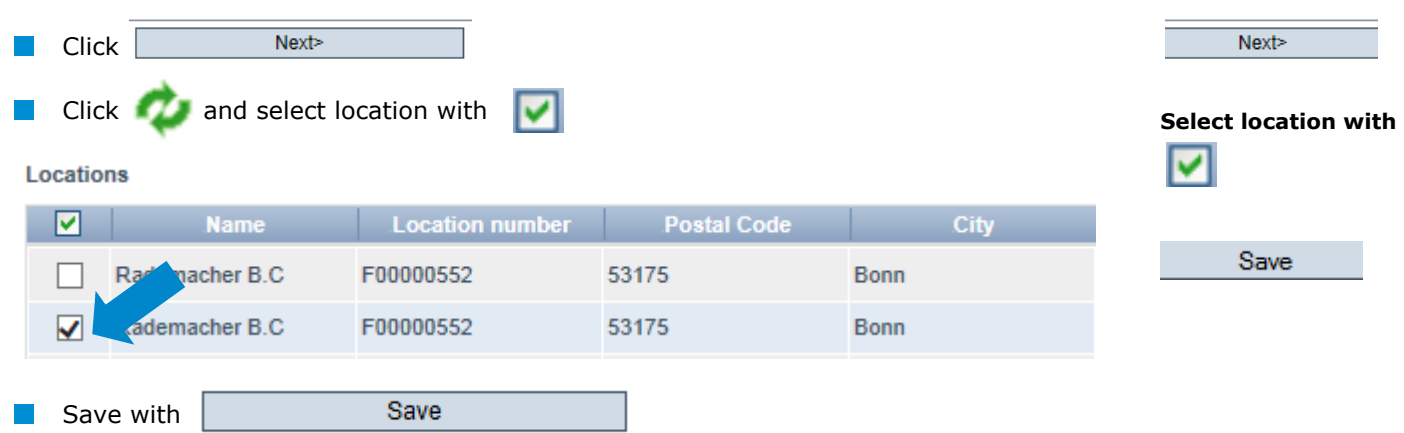

Database instructions **Feed monitoring feed sector and agricultural coordinators**